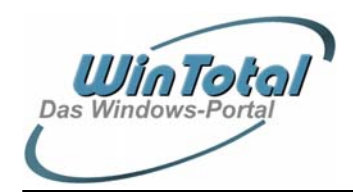

**Copyright 2004 – http://www.WinTotal.de 22.03.2004**

...

# **MS OFFICE XP-CD INKL. SP3 ERSTELLEN**

Folgende Anleitung soll helfen eine Office XP-CD mit integriertem Servicepack 3 zu erstellen. Mithilfe dieser CD wird ein zeitaufwendiges Nachinstallieren des SP3 vermieden. Nebenbei wird auch die Seriennummer gespeichert, so dass man sie später nicht mehr einzugeben braucht.

Der Artikel basiert auf den Ausführungen von PCDParker in der Anleitung zum Erstellen einer Office XP-CD mit SP1 und 2.

## **Die Erstellung der integrierten CD klappt nicht mit jeder Office XP-Version!!**

OEM- sowie Small-Business-Versionen von Office XP sind ausgeschlossen. Das Anlegen der CD funktioniert nur mit einer Enterprise-Version von Office.

### **Das SP3 ist kumulativ, es beinhaltet also sämtliche Updates des SP1 und SP2. Somit fällt die vorherige Integration des SP1 und 2 weg.**

Es ist zu beachten, dass man sich die Adminversion des Servicepacks in der richtigen Sprache runterlädt!! Andernfalls funktioniert das Update nicht.

# **Voraussetzung:**

- Original-CD MS Office XP mit gültiger Seriennummer
- MS Office SP3-Admin-Version Deutsch (ca. 61,7MB)

[http://download.microsoft.com/download/3/d/b/3db9e4bc-bd49-45bf-93d2](http://download.microsoft.com/download/3/d/b/3db9e4bc-bd49-45bf-93d2-dcffb0c6a3b4/OfficeXpSp3-kb832671-fullfile-deu.exe) [dcffb0c6a3b4/OfficeXpSp3-kb832671-fullfile-deu.exe](http://download.microsoft.com/download/3/d/b/3db9e4bc-bd49-45bf-93d2-dcffb0c6a3b4/OfficeXpSp3-kb832671-fullfile-deu.exe)

Das heruntergeladene Servicepack sollte für diese Anleitung im Ordner C:∖sp3temp abgelegt werden, damit später die genannten Befehle mit denen übereinstimmen, die Sie eingeben müssen. Der Ordner sp3temp muss also nach dem Download der Admin-Version des SP3 die Datei OfficeXpSp3-kb832671-fullfile-deu.exe enthalten.

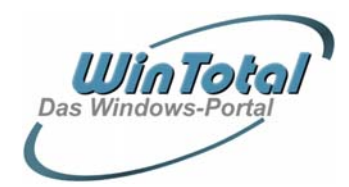

...

**Copyright 2004 – http://www.WinTotal.de 22.03.2004**

## **Vorbereitung:**

Zunächst müssen zwei Verzeichnisse erstellt werden:

- c:\admin
- c: $\text{sp3}$

Nun legen Sie die Office XP-CD ins CD-Laufwerk. Einen evtl. AutoRun der Office-CD entweder über das Drücken der Shift-Taste beim Einlegen der CD umgehen oder das Setup bei der ersten Möglichkeit durch Drücken des Buttons "Abbrechen" beenden.

Nun starten Sie über Start -> Ausführen das Setup mit folgendem Befehl:

**x:\setup.exe /a** (wobei x der Buchstabe Ihres CD-Rom-Laufwerks sein soll).

Es beginnt das Administratorsetup. Als Installationsordner geben Sie hierbei den eben erstellten Ordner "admin" an, dazu kommt freilich die Eingabe des Office-Keys. Die Administratorinstallation wird nun gestartet. Diese Installation unterscheidet sich insofern von einer normalen Installation, als dass sie nur Dateien in das von Ihnen angegebene Verzeichnis entpackt, aber keinerlei Werte in die Registrierung schreibt. Die Administratorinstallation ist keine lauffähige Office-XP-Installation!

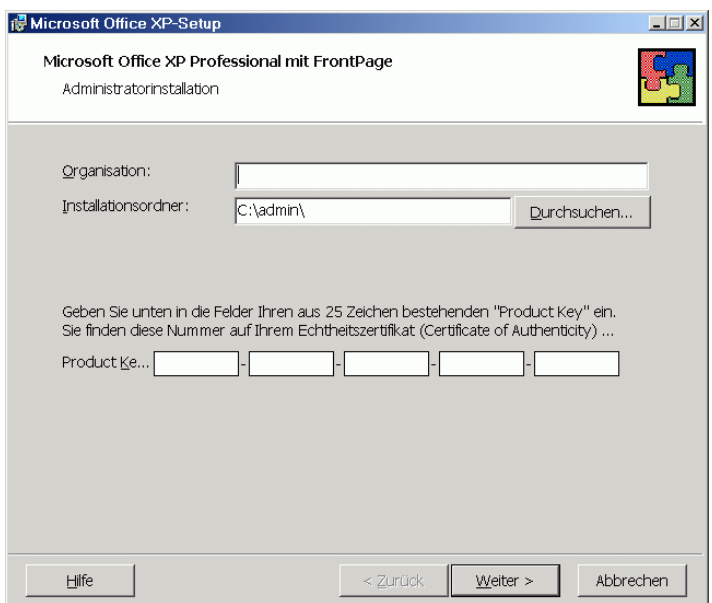

Die Installation dauert nun eine Weile.

Dieser Text unterliegt den Urheberechten des oben angegebenen Autors und der Webseite http://www.WinTotal.de. Jede Verbreitung des Textes auf andere Weise als der Webseite von WinTotal oder dem Autor selber, bedarf der Genehmigung des Rechteinhabers. Der Autor haftet nicht für eventuelle Fehlinformationen oder Fehler in oder durch den Text.

**Seite 3 von 6**

...

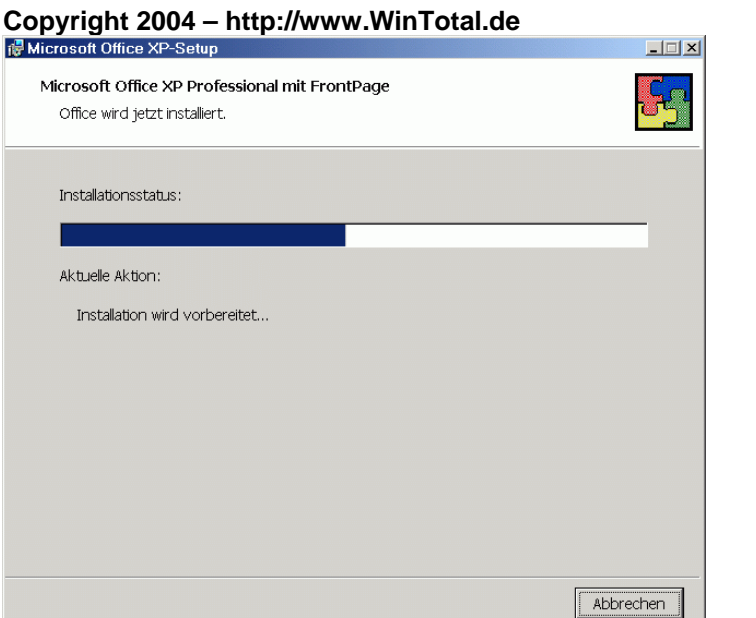

Nach Abschluss der Installation sollten Sie folgende Meldung sehen:

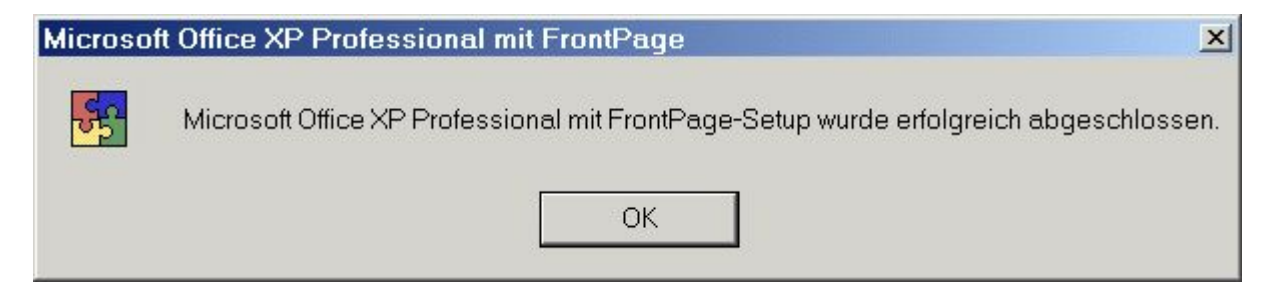

Sollte eine der folgenden Fehlermeldungen zu sehen sein, so können Sie leider keine Administrator-CD erstellen.

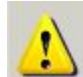

Installations-Images für Administratorinstallationen können nur mit Enterprise-Versionen von Microsoft Office XP erstellt werden.

oder

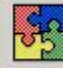

Die Installation wurde vorzeitig wegen eines Fehlers beendet.

**Sollten Sie bereits die ersten beiden Servicepacks oder eines davon auf die CD integriert haben, so fällt das oben Genannte natürlich weg. Denn diese CD ist ja bereits administrativ. Sie können die Daten der CD also einfach per drag&drop in den Ordner c:\admin kopieren.**

Dieser Text unterliegt den Urheberechten des oben angegebenen Autors und der Webseite http://www.WinTotal.de. Jede Verbreitung des Textes auf andere Weise als der Webseite von WinTotal oder dem Autor selber, bedarf der Genehmigung des Rechteinhabers. Der Autor haftet nicht für eventuelle Fehlinformationen oder Fehler in oder durch den Text.

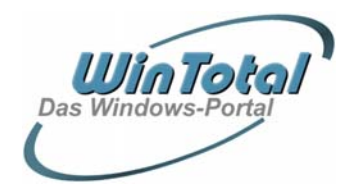

Redaktion WinTotal Autor:Volker Mannel und PCDParker

#### **Copyright 2004 – http://www.WinTotal.de 22.03.2004**

## **Entpacken des SP3:**

Nun muss das SP3 entpackt werden. Dazu muss die Datei über einen speziellen Befehl aufgerufen werden, da ein Doppelklick die Installation des SP3 starten würde.

Geben Sie also folgenden Befehl unter Start -> Ausführen ein:

c:\sp3temp\OfficeXpSp3-kb832671-fullfile-deu.exe /t:c:\sp3 /c

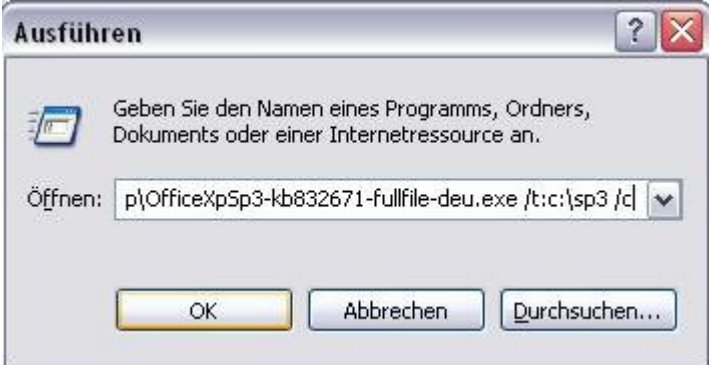

Der oben genannte Befehl führt dazu, dass das SP3 in den Ordner c:\sp3 entpackt wird.

Im Verzeichnis c:\sp3 müssten sich nach dem Entpacken 5 Dateien befinden. Nur 2 davon sind wichtig:

c:\sp3\MAINSP3ff.msp

c:\sp3\OWC10SP3ff.msp

# **Anwenden des SP3 auf die Admin-Installation:**

Geben Sie über Start -> Ausführen Folgendes ein:

msiexec /p c:\sp3\MAINSP3ff.msp /a c:\admin\PROPLUS.MSI shortfilenames=true /qb /L\* c:\sp3\log1.txt

Fügen Sie diesen Befehl am besten über die Zwischenablage ein, um Tippfehlern vorzubeugen.

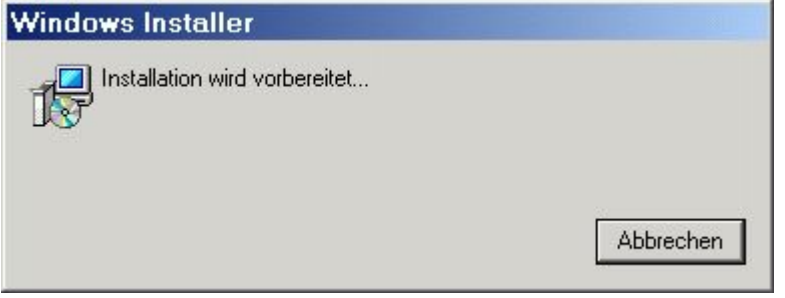

Dieser Text unterliegt den Urheberechten des oben angegebenen Autors und der Webseite http://www.WinTotal.de. Jede Verbreitung des Textes auf andere Weise als der Webseite von WinTotal oder dem Autor selber, bedarf der Genehmigung des Rechteinhabers. Der Autor haftet nicht für eventuelle Fehlinformationen oder Fehler in oder durch den Text.

...

## **Copyright 2004 – http://www.WinTotal.de Seite 5 von 6** Seite 5 von 6

...

Nachdem die Installation beendet ist, schauen Sie sich die im Ordner sp3 erstellte Datei log1.txt an. Die letzte Zeile sollte lauten: Produkt: Microsoft Office XP Professional mit FrontPage -- Installationsvorgang erfolgreich abgeschlossen.

Nach erfolgreicher Installation geben Sie nun wieder über Start -> Ausführen Folgendes ein:

msiexec /p c:\sp3\OWC10SP3ff.msp /a c:\admin\OWC10.MSI shortfilenames=true /qb /L\* c:\sp3\log2.txt

Wenn auch diese Installation beendet ist, dann schauen Sie sich die erstellte log2.txt an. Auch hier sollte die letzte Zeile lauten: Produkt: Microsoft Office XP Web Components -- Installationsvorgang erfolgreich abgeschlossen.

Hiermit ist die Integration des SP3 in die Office-CD abgeschlossen.

# **Das Brennen der CD:**

Wer will, kann nun sein integriertes Office ohne Erstellung einer CD direkt aus dem Verzeichnis c:\admin heraus installieren.

Um die CD zu brennen, müssen alle Dateien und Ordner samt Unterordner aus dem Verzeichnis c:\admin ausgewählt werden und per drag&drop auf die CD-Zusammenstellung gezogen werden.

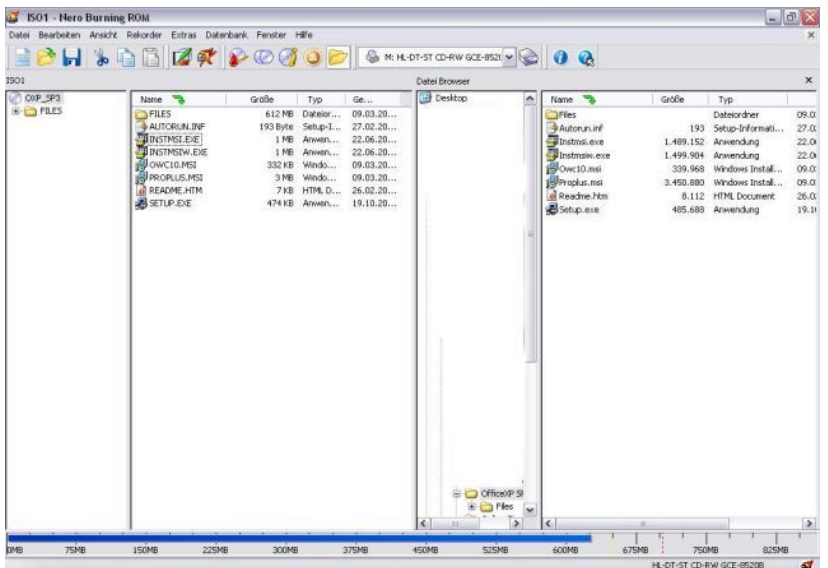

<http://www.flocke711.de.vu/oxpsp3/burn.jpg>

Sie können nun den Brennvorgang beginnen. Man liest oft davon, man solle den Original-CD-Namen verwenden (zu sehen in den Eigenschaften des CD-Rom-Laufwerks mit der Original-CD), ich verwende jedoch grundsätzlich eigene Namen für die CD und habe noch nie Probleme damit gehabt. So trägt diese Installations-CD bei mir den Namen OXP\_SP3.

Dieser Text unterliegt den Urheberechten des oben angegebenen Autors und der Webseite http://www.WinTotal.de. Jede Verbreitung des Textes auf andere Weise als der Webseite von WinTotal oder dem Autor selber, bedarf der Genehmigung des Rechteinhabers. Der Autor haftet nicht für eventuelle Fehlinformationen oder Fehler in oder durch den Text.

### **Copyright 2004 – http://www.WinTotal.de Seite 6 von 6** Seite 6 von 6

Nach erfolgreichem Brennen sind Sie nun Besitzer einer MS Office XP-CD mit integriertem SP3. Auch die Seriennummer braucht bei einer späteren Installation nicht mehr angegeben werden. Herzlichen Glückwunsch !!

Sollten Sie Fragen, Wünsche oder Anregungen zu diesem Artikel haben, steht das Wintotal-Forum bereit:

<http://www.wintotal-forum.de/>

Volker Mannel und PCDParker, 14.03.2004

Dieser Text unterliegt den Urheberechten des oben angegebenen Autors und der Webseite http://www.WinTotal.de. Jede Verbreitung des Textes auf andere Weise als der Webseite von WinTotal oder dem Autor selber, bedarf der Genehmigung des Rechteinhabers. Der Autor haftet nicht für eventuelle Fehlinformationen oder Fehler in oder durch den Text.